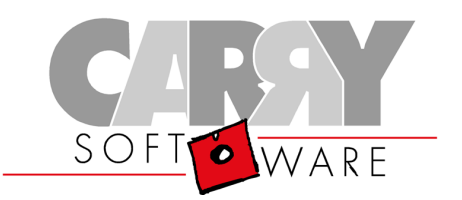

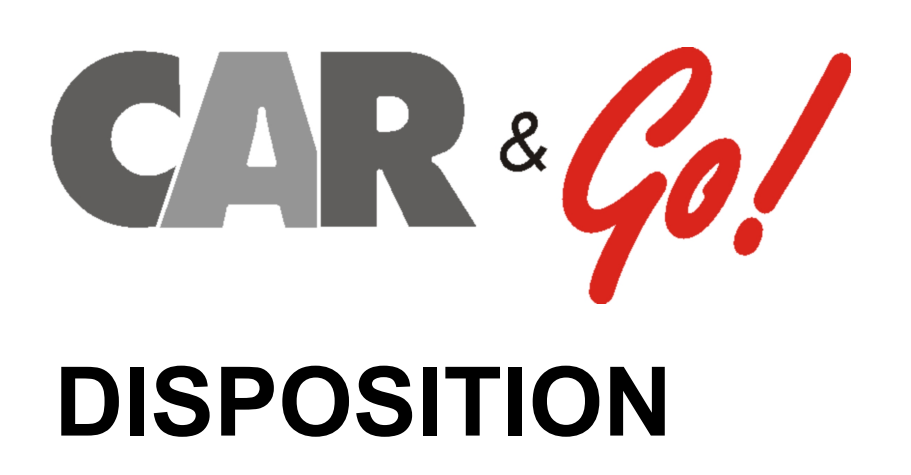

Bedienungs-Anleitung

*( Version 2013 Rel.011 – Stand: Dezember 13 )*

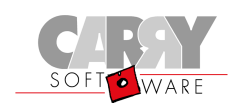

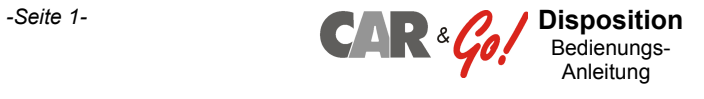

# **Car&Go! Disposition – Bedienungs-Anleitung**

Die Dispo besteht aus dem Haupt-Fenster für Aufträge und einem optionalen zusätzlichen Karten-Fenster, auf dem die Einsatz- und Ziel-Orte sowie die Position und Zustand der Einsatz-Fahrzeuge dargestellt werden.

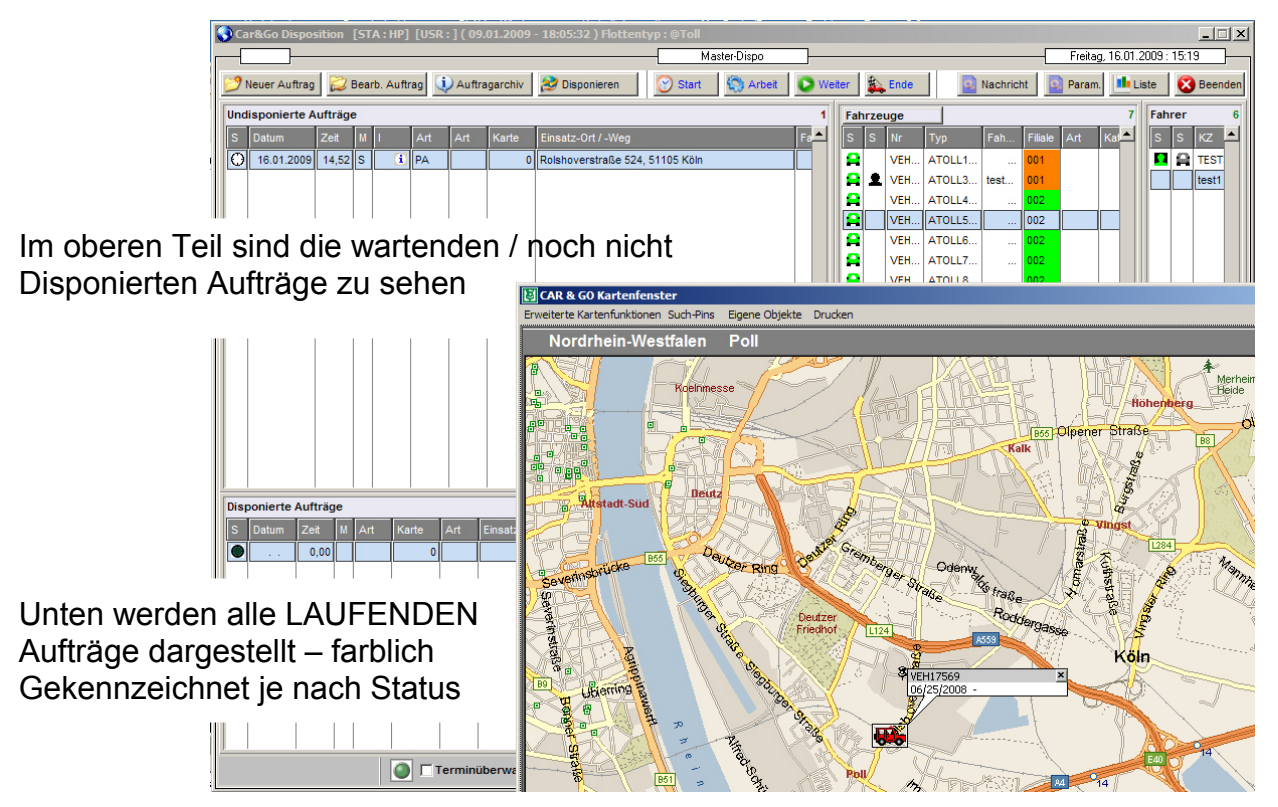

Auf der **rechten Seite** sind die **Einsatzfahrzeuge** bzw. mobile Endgeräte – und ganz rechts außen die **Personen/Fahrer**, die diese benutzen können.

Innerhalb der Dispo kann viel mit "**Drag&Drop**" zugeordnet werden – d.h. durch Anklicken einer Person in der Liste mit Festhalten des Maus-Buttons und Verschieben auf ein Fahrzeug wird diese **Person zum Fahrzeug** zugeordnet.

Genauso können Sie durch "Ziehen" eines Fahrzeuges (idealerweise mit schon zugeordneter Person/Fahrer) **auf einen Auftrag** im Fenster links oben die Zuordnung zwischen Fahrzeug/Fahrer und Auftrag vornehmen.

Das endgültige **Disponieren / Absenden des Auftrages** an das Gerät erfolgt dann durch **"Ziehen" des Auftrages von links oben nach links unten** – zu den laufenden Aufträgen. Sollte dann noch kein Gerät zugeordnet sein, erscheint eine Eingabemaske, die diese fehlenden Daten abfragt.

**WICHTIG !** Bei allen "**Drag&Drop**"-Operationen muss das **zu bewegende Element** (z.B. Fahrer) **immer in der ersten Spalte der Tabelle "gegriffen"** werden. Dies ist die schmale Spalte "Status" ("S"). "Abgelegt" werden kann an beliebiger Stelle innerhalb der Zeile.

Alle diese "Maus-Aktionen" lassen sich aber auch durch entsprechende Tastatur-Befehle ausführen, die wir nachfolgend beschreiben.

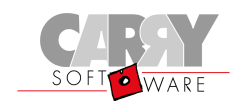

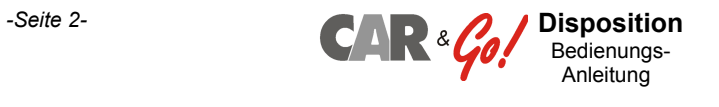

### **Tastatur-Befehle**

#### **Oben links / undisponierte Aufträge**

Wenn der Mauszeiger im Fenster links oben steht (undisponierte / wartende Aufträge) und die rechte Maustaste gedrückt wird, erscheint folgendes "Kontext-Menü" zum gerade markierten Auftrag:

Außer Menüpunkt "Neuer Auftrag" beziehen sich die Aktionen jeweils auf den hellblau markierten "aktuellen" Auftrag in der Liste.

Die alternativen Tasten-Kombinationen zum Aufruf stehen rechts neben den Aktionen.

#### **Unten links / laufende Aufträge**

Dasselbe gilt bei "Mausklick rechts" auf einen der Aufträge in der unteren Liste der laufenden Aufträge

Normalerweise muss der Disponent nach Erfassung und Disposition (Senden an Endgerät) nichts weiter tun – die weitere Bearbeitung erfolgt durch den Fahrer am Endgerät. Durch farbige Symbole und Hinweis-Fenster wird der Disponent über Änderungen und wichtige Meldungen informiert.

- Neuer Auftrag (ALT-N) ь Auftrag bearbeiten (ALT-B) Auftrag an Fahrzeug senden (ALT-D) D  $\triangleright$ Textnachricht an Fahrzeug senden (ALT-T) Auftragsbilder (ALT-P) Drucken Karte ь Zeige Einsatzort zu Auftrag (ALT-E) ь Ausblenden Finsatzorte (ALT-R) D Ausblenden Auftragsdaten ь Auftragsdaten Kurzform Alle Auftragsdaten ь D Auftragsinformation mit LOG-Daten (ALT-I) D Auftragsinformation (ALT-U) ь Auftragsvermittlung (ALT-V) Auftrag zur Fakturierung weiterleiten (ALT-F) Auftrag löschen
- Auftrag bearbeiten (ALT-B) ь Auftrag an Fahrzeug senden (ALT-D) Auftrags-Storno an Fahrzeug senden(ALT-O) ь D Textnachricht an Fahrzeug senden (ALT-T) Auftragsbilder (ALT-P) ь Auftrag zur Fakturierung weiterleiten (ALT-F) D ь Zeige Einsatzort zu Auftrag (ALT-E) ь Ausblenden Einsatzorte (ALT-R) Check aktueller Status (ALT-K) D Löschen Statusermittlung (ALT-Q) ь Auftragsinformation mit LOG-Daten (ALT-I) ь Auftragsinformation (ALT-U) Auftragsvermittlung (ALT-V) Auftrag löschen

#### **Oben rechts / Fahrzeuge und Fahrer**

Diese Menüs werden seltener benötigt – z.B. um Textnachrichten zu versenden oder Auswertungen aufzurufen.

Wichtig sind aber die "**Fahrzeug-Verwaltung**" bzw. bei den Fahrern die "**Fahrer-Verwaltung**", da hier die eingesetzten Geräte / Fahrzeuge und beteiligte Fahrer / Personen angelegt und verwaltet werden können.

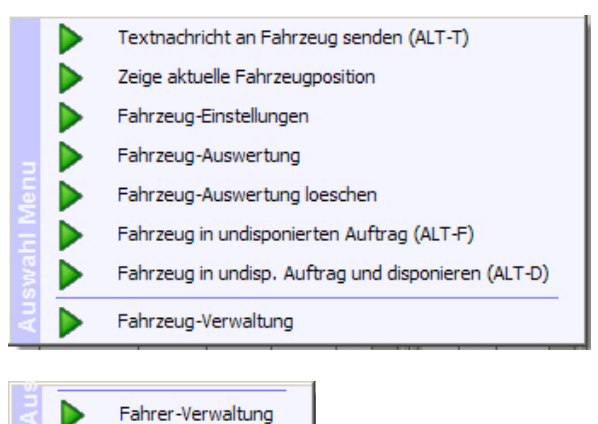

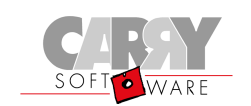

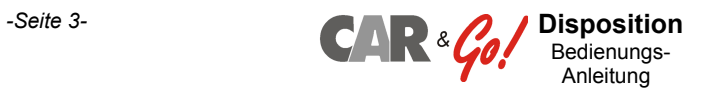

# **Zeitliche Abfolge der Stati in laufenden Aufträgen**

Ein neu disponierter Auftrag hat ein dunkelgraues "Lampensymbol" links außen. Bei **Annahme** des Auftrags durch den Fahrer wird dieses Symbol **HELLBLAU**

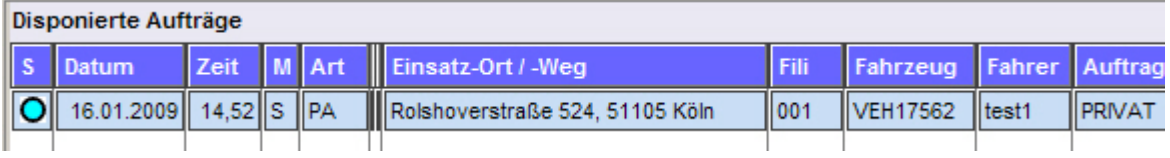

Beim **Starten** des Auftrages (Abfahrt zum Einsatzort) wird das Symbol **GELB**

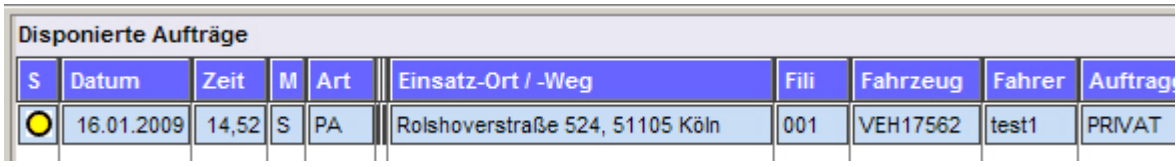

Trifft der Fahrer vor Ort ein und beginnt mit der **Arbeit**, zeigt das Symbol **ROT**

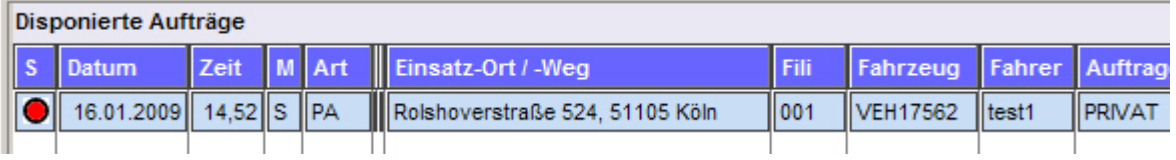

Sie können jederzeit während des Ablaufs über die Funktion "Auftragsinformation mit LOG-Daten (Alt-I)" den zeitlichen Ablauf kontrollieren.

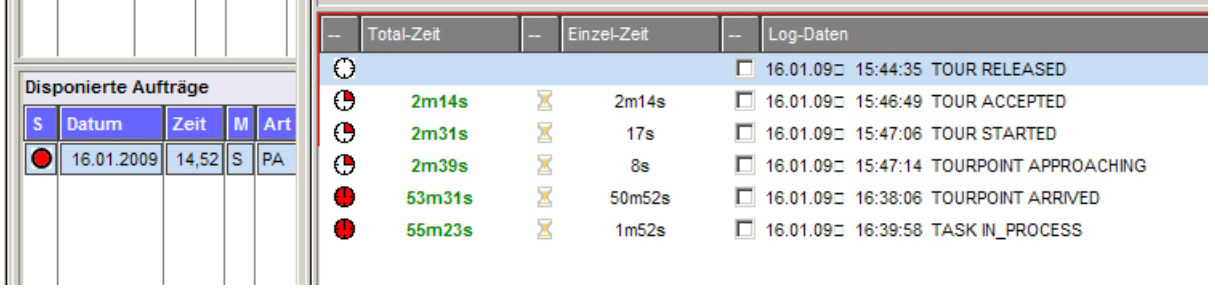

Nach **Beendigung** der Arbeit wechselt das Symbol auf **GRÜN** – Fahrer und Gerät sind wieder frei für weitere Aufträge.

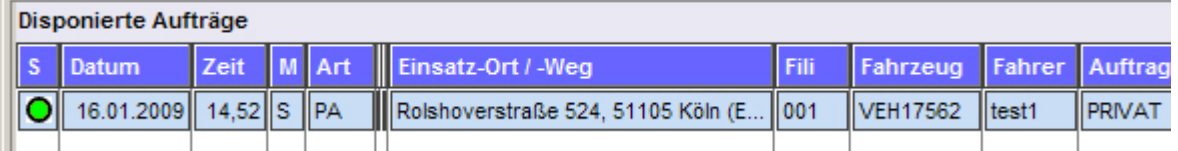

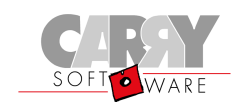

 $\overline{a}$ 

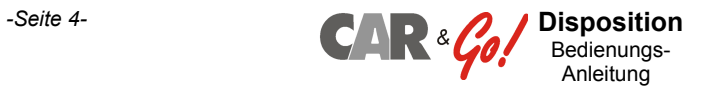

# **Erfassung / Bearbeitung eines Auftrages**

Mit Tastenkombination "Alt+N" oder Menüeintrag "Neuer Auftrag" im Kontextmenü links oben wird die Erfassung eines neuen Auftrag begonnen.

Annahme-Datum und Zeit sind mit aktueller Zeit vorbelegt – genau wie Einsatz- und Schadens-Zeitpunkt. Für später auszuführende "Terminaufträge" kann das Einsatzdatum verändert werden.

Eingabefelder mit einem "Pfeil-Knopf" am rechten Rand bieten AUSWAHL-Listen für häufige Eingaben an.

Bei **Datumsfeldern** ist dies nur eine Kalender-Auswahl, bei Feldern wie "**Auftragsart**", **Einsatz-Ort**" oder "**Auftraggeber**" sind dies hinterlegte Datenbank-Einträge

Die Erfassung erfolgt auf drei Seiten, wobei die wichtigsten auf der ersten Seite sind. Die Inhalte werden im nächsten Abschnitt behandelt.

Mit "**OK – Ende**" wird der Auftrag nur abgelegt, um ihm später Fahrer und Gerät zuzuordnen. Er verbleibt damit als undisponiert im oberen Fenster.

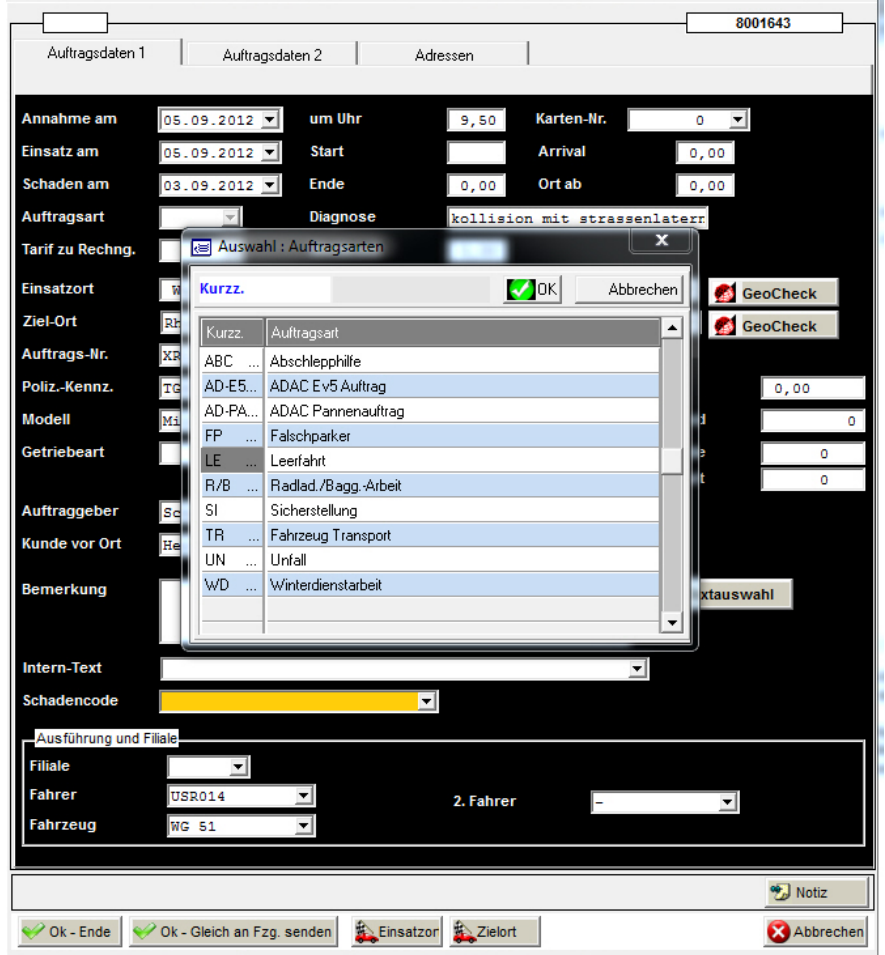

Mit "OK – Gleich an Fahrzeug senden" wird der Auftrag sofort disponiert und versendet. Das setzt voraus, dass Fahrzeug und Fahrer schon mit erfasst worden sind. Der Auftrag erscheint sofort im unteren Bildschirm als "laufend".

Für Fahrer und Fahrzeug müssen gültige hinterlegte Kürzel verwendet werden – oder über den "Pfeil-Knopf" am rechten Feld-Rand ein gültiger Eintrag aus der Auswahl-Liste gewählt worden sein.

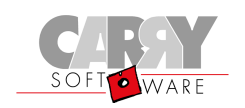

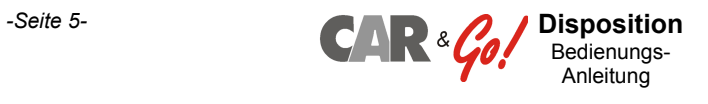

# **Auftrags-Erfassung / Inhalt des Auftrages**

### **Auftragsdaten 1**

Hier werden die wichtigsten Daten des Einsatzes erfasst. Die meisten Felder sind einfache Text-Informationen – bei Datumsfeldern kann über den "Pfeil-Knopf" rechts am Feldrand ein Kalender eingeblendet und zur Auswahl verwendet werden. Alle an dieser Stelle angezeigten Felder lassen sich frei konfigurieren und an Ihre Bedürfnisse anpassen.

Die **AUFTRAGSART** dient als eine Art Oberbegriff und wird auf dem Mobilgerät hinter der Einsatz-Nummer angezeigt. Hier sind Begriffe wie "Panne", Unfall", usw. hinterlegt. So weiß der Fahrer ungefähr schon, was ihn vor Ort erwartet.

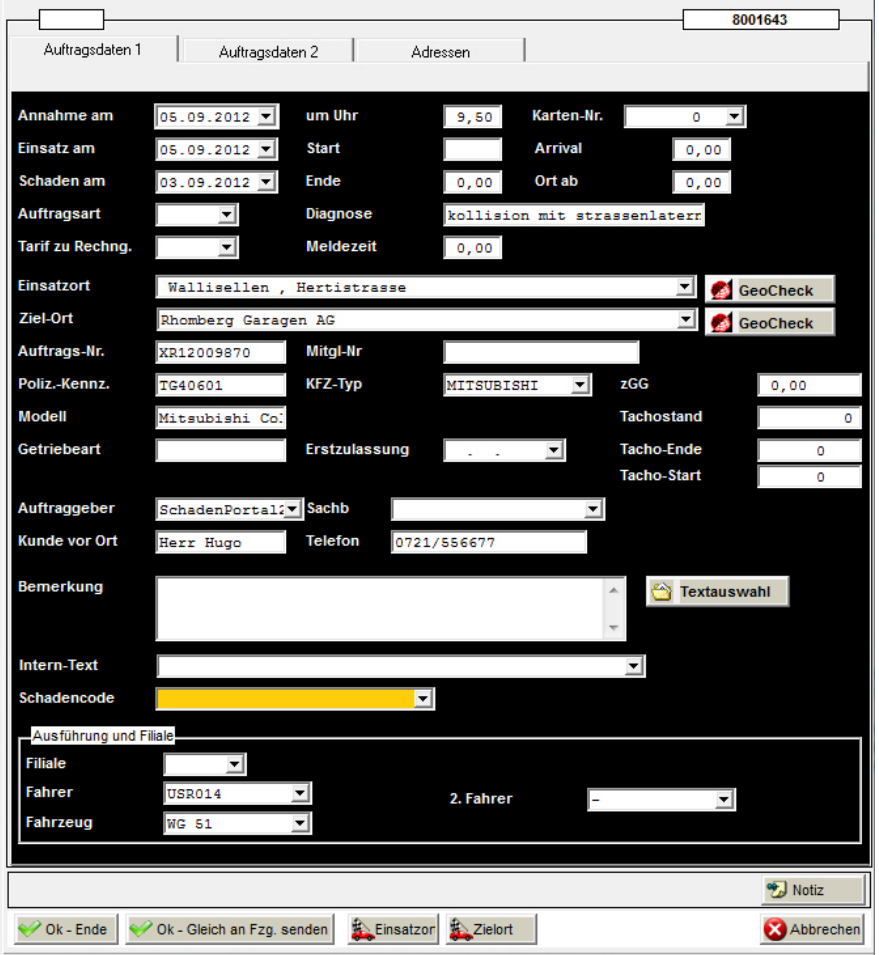

Auch die **DIAGNOSE** wird schon in der Listenansicht auf dem Mobilgerät angezeigt. Deshalb hier bitte kurz und knapp die vermutete Diagnose oder Situation erfassen. Beispiel: "springt nicht an" oder "Motor raucht" oder "Fzg. läuft im Notprogramm".

Der **Einsatzort** sollte nicht einfach eingetippt werden, sondern besser sofort den Button "**GeoCheck**" drücken. Danach Ort und Straße (evtl. auch PLZ) eingeben und mit dem "**Fragezeichen**" die Koordinaten anfordern. Den korrekten Ort aus der Liste der angezeigten Einträge mit Doppelklick oder ENTER-Taste auswählen. Dadurch wird das Feld "Einsatzort" dann auch gefüllt.

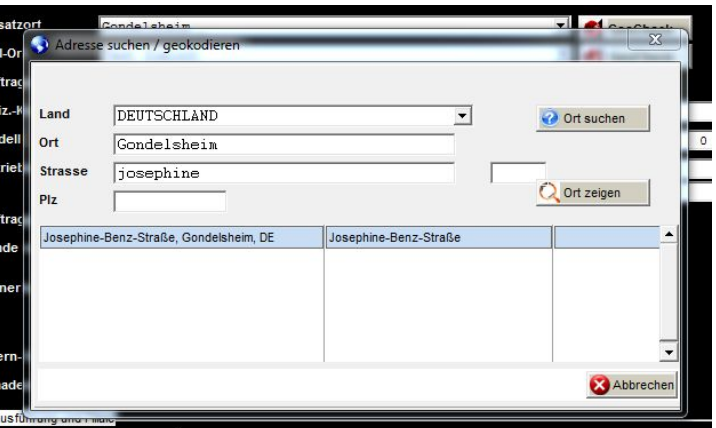

Nur falls Sie schon wissen, für welchen Fahrer der Auftrag bestimmt ist, können Sie ganz unten **FAHRER** und **FAHRZEUG** (=Mobilgerät) über den "Pfeil-Knopf" oder Strg+ENTER" aus den hinterlegten Fahrern und Fahrzeugen auswählen. Noch schneller geht die Eingabe eines Kürzels, das dann aber richtig und hinterlegt sein muss !

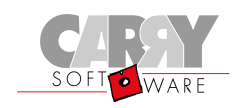

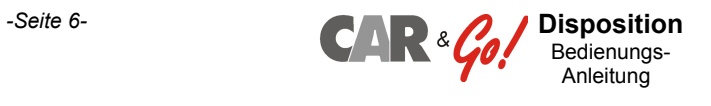

### **Auftragsdaten 2**

Auf der zweiten Seite sind zusätzliche Infos wie die Beschreibung des Schadens, die Vermutung über die Ursache des die tatsächliche Ursache des Schadens zu erfassen. Weiterhin sehen Sie in Fahrer einen Auftrag abgelehnt hat.

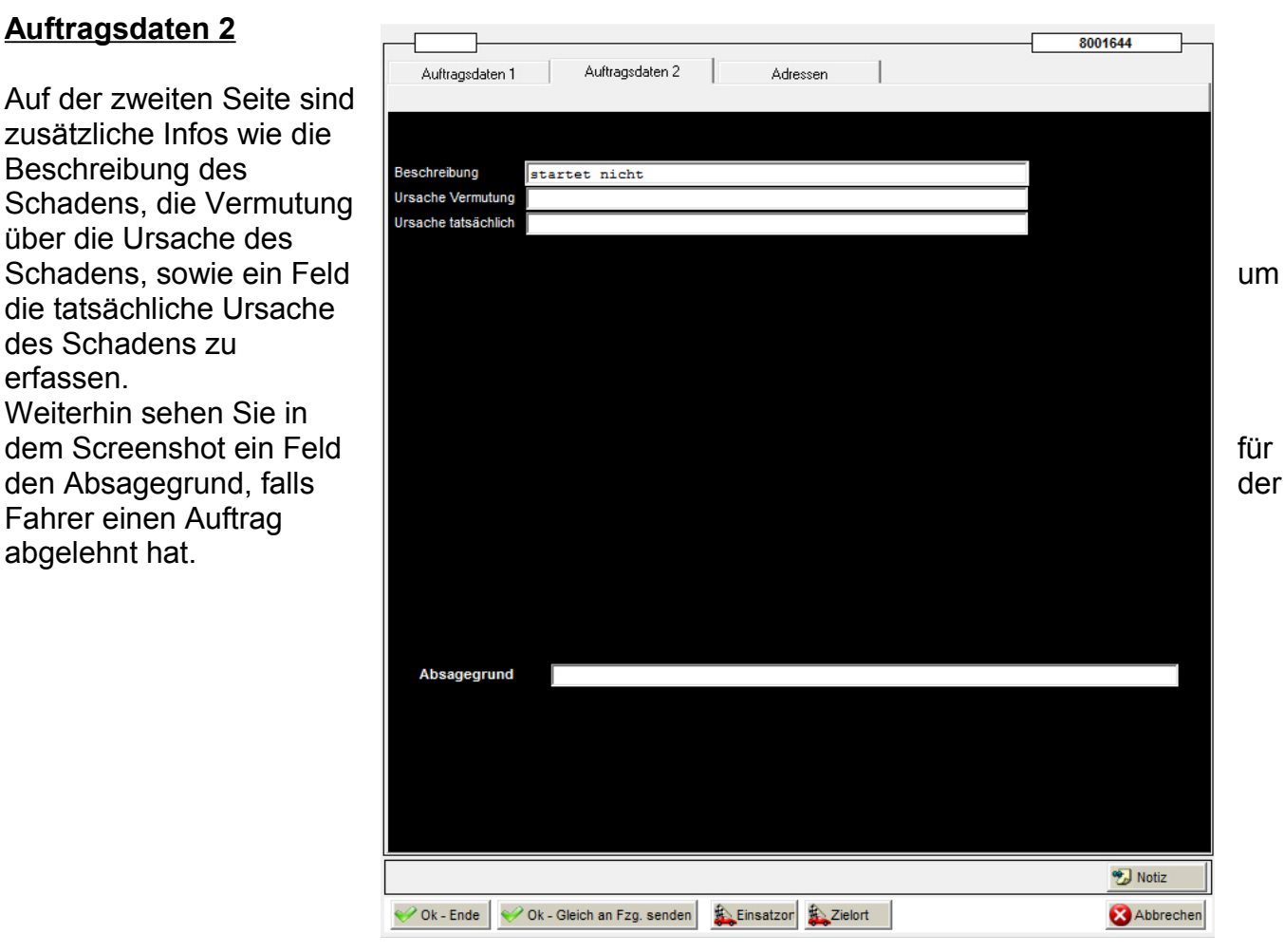

#### **Auftragsdaten 3**

Über die Seite 3 können mehrere komplette **Adressen** zum Auftrag erfasst werden – Möglich sind bis zu 5 Rechnungsund Infoadressen, sowie jeweils eine Start- und Zielortadresse und zwei Zuschussgeberadressen.

Mit "**Neue Adresse"** wird eine ganz neue Adresse erfasst und dauerhaft gespeichert – mit "**Suchen Adresse**" greifen Sie auf vorhandene Adressen zu.

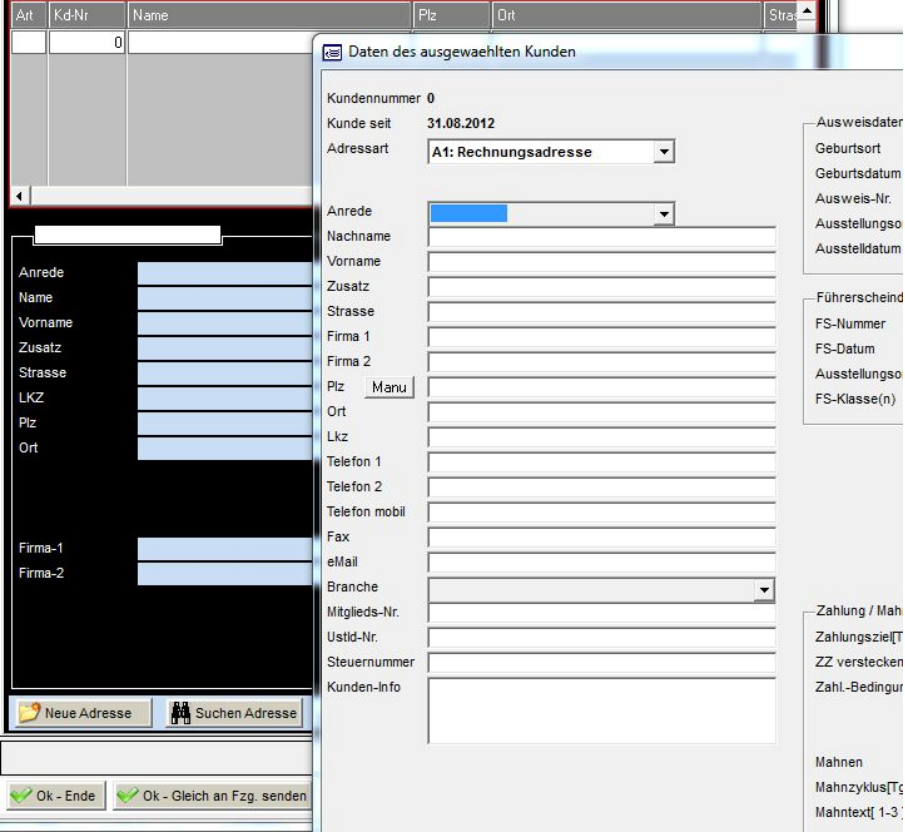

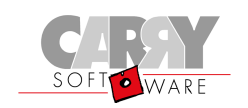

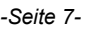

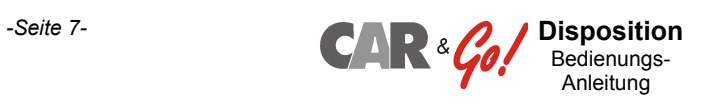